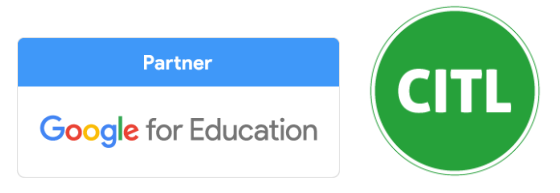

## **Getting Started with Google Classroom - Pupil Guide**

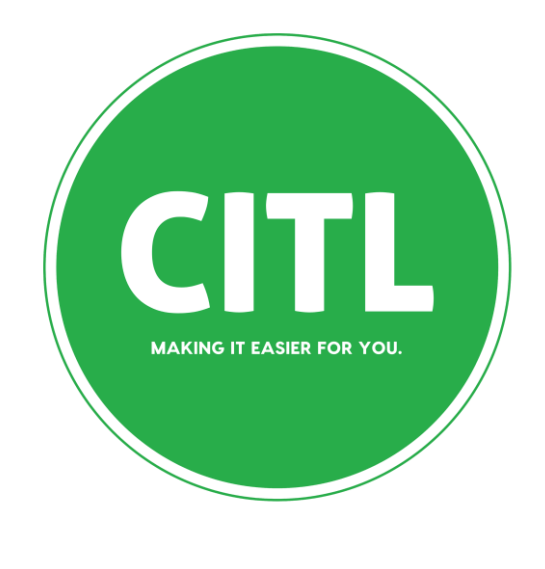

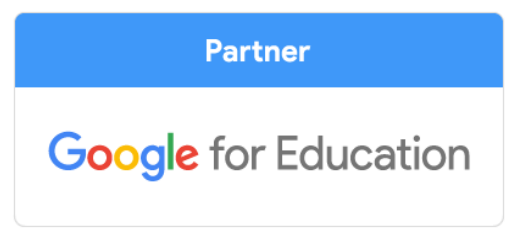

**CLICKON IT LONDON.** MAKING IT EASIER FOR YOU.

WWW.CITL.CO.UK | INFO@CITL.CO.UK

### **Getting Started with Google Classroom - Student Guide**

Hello! Welcome to Google Classroom for St. Mary Magdalen's Primary School. Follow this link to get started:

# [http://classroom.google.com](http://classroom.google.com/)

Please sign in with your [LGLFUsername.318@stmarymagdalens.school](mailto:LGLFUsername.318@stmarymagdalens.school)

You will find the class assignments, instructions, and feedback in Google Classroom.

Google Classroom is designed to be organized on the Classwork tab. Please click on Classwork to find the organised list of activities and assignments.

Stream Classwork People

As you are working on Week 1, only look at week 1 activities.

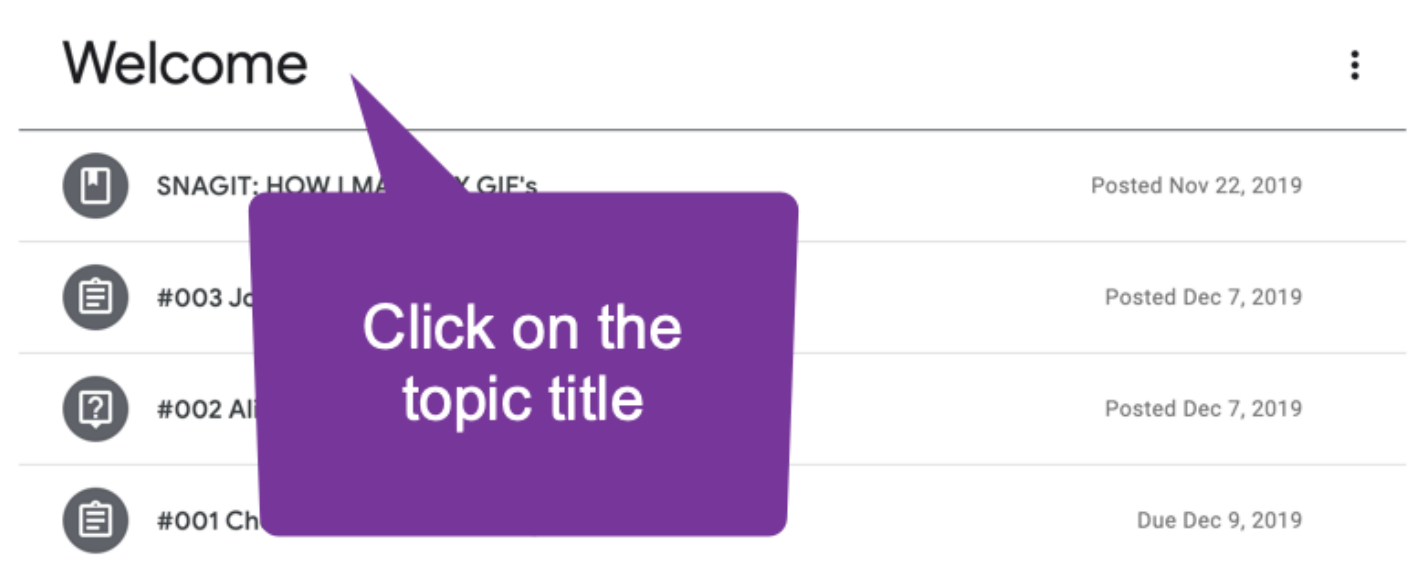

Click on the assignment stripe to open a preview.

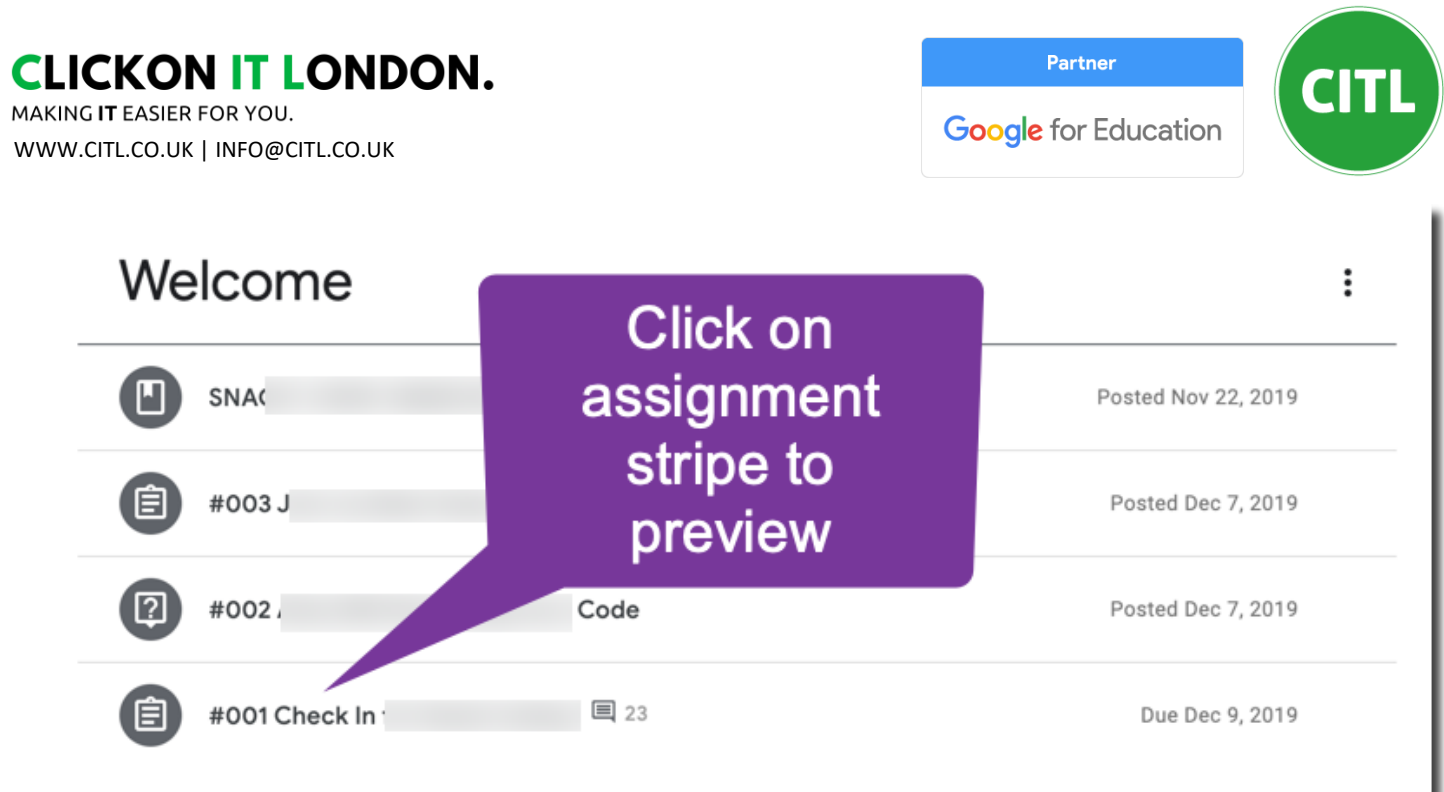

Click on "View assignment" to view the full directions.

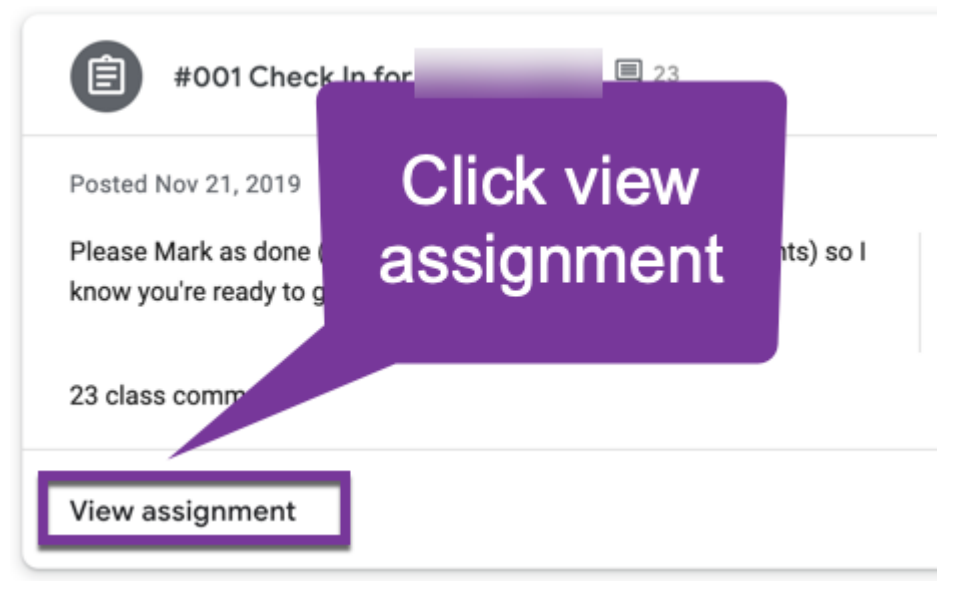

TIP: Hold down the CONTROL key when you click on "View assignment" to open assignment in a new tab. This way you can close the assignment when completed and easily go back to the Classwork page.

From the assignment screen, look at the right hand side. There is a "Your Work" bubble. This is where you can submit screenshots or work samples. But please, ALWAYS **Mark as done** (or Turn in).

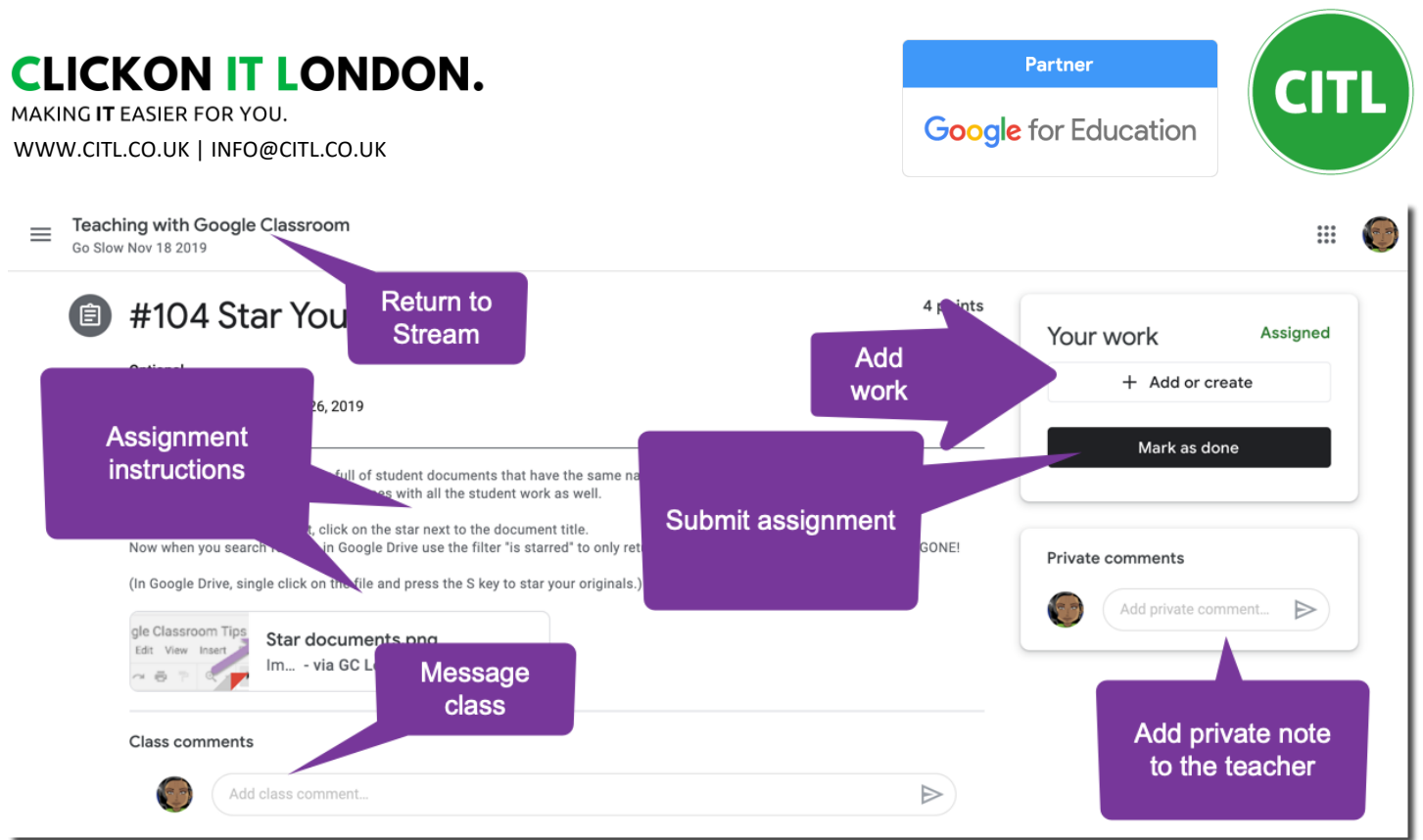

Please also, leave a private comment in the bottom right bubble. This goes ONLY to the teacher. Start your private comment with my name to indicate that you would like me to respond.

Look at the icons on the assignment stripes, if they are lighter it means you have MARKED AS DONE or TURNED IN. The darker icons indicate you still need to turn in that activity.

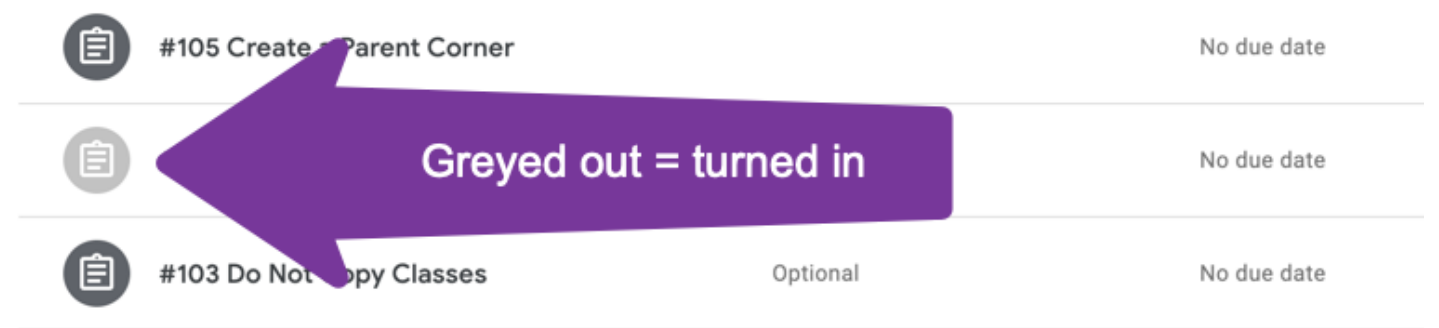

Please be in the habit of checking "View your work" at the top of the Classwork page. This will show you which assignments you have completed. You can also filter for missing assignments.

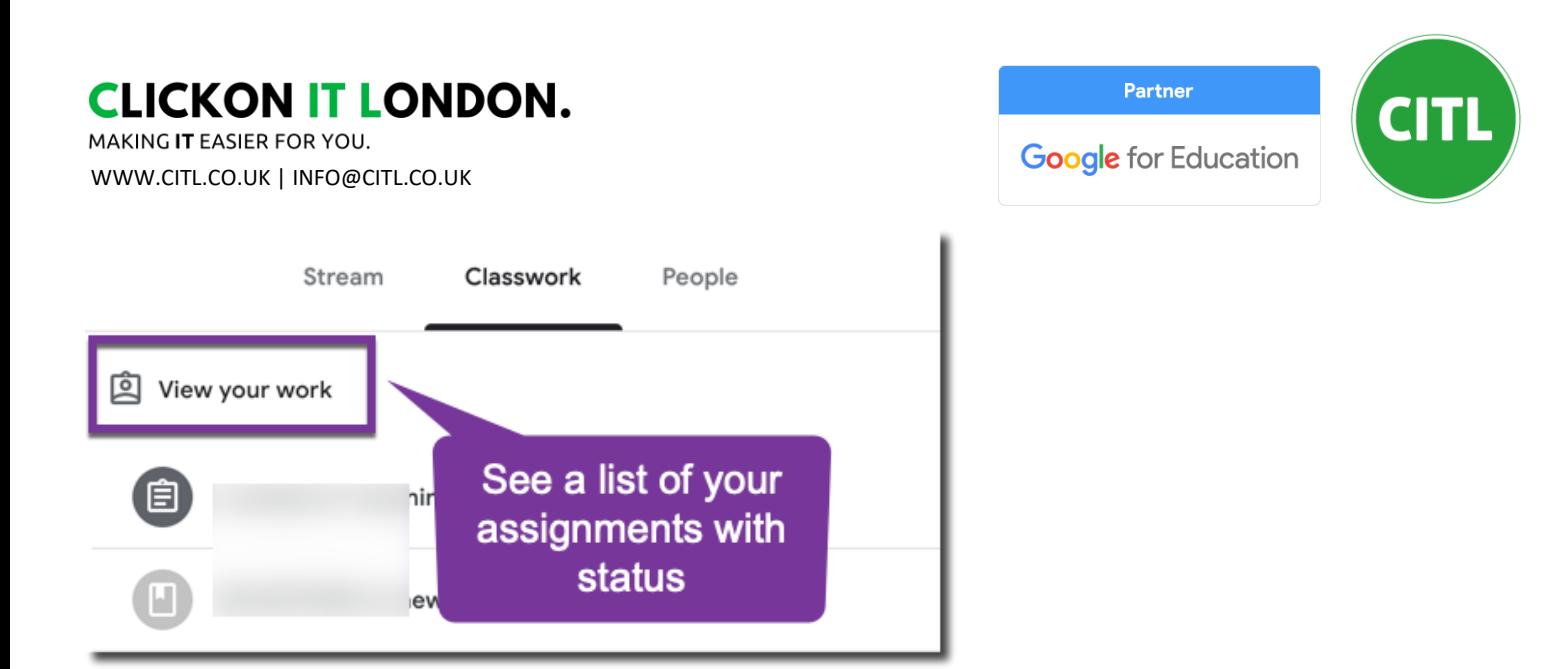

OR on the class Stream, look for the upcoming work bubble. Click on "View all" to find your assignment list.

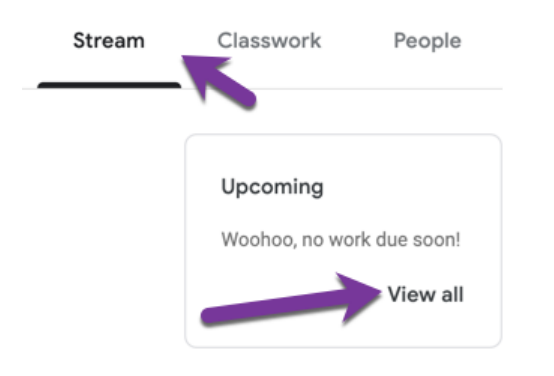

An essential part of the Google Classroom workflow is to RETURN the assignments. This let's you know I have reviewed the submission. I will return everything. I often leave a note when I return, you will receive an email notification of these. The note I leave will be in the Return email so you do not have to go to Google Classroom to read the note. Feel free to delete these emails once you have seen the note.

One page handout

**CLICKON IT LONDON.** MAKING IT EASIER FOR YOU. WWW.CITL.CO.UK | INFO@CITL.CO.UK

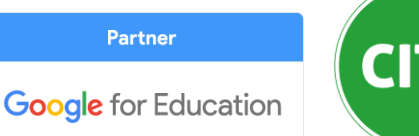

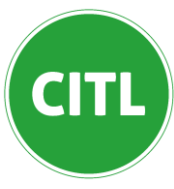

#### **Instructions on uploading your child's work –**

#### **You can click on the subject below**

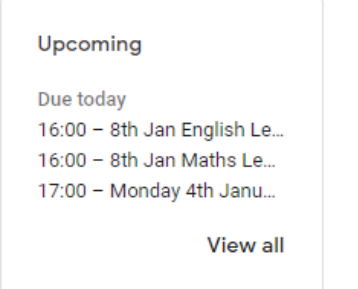

#### **Or – Go to To Do from the main menu**

#### **Click on the subject you wish to upload**

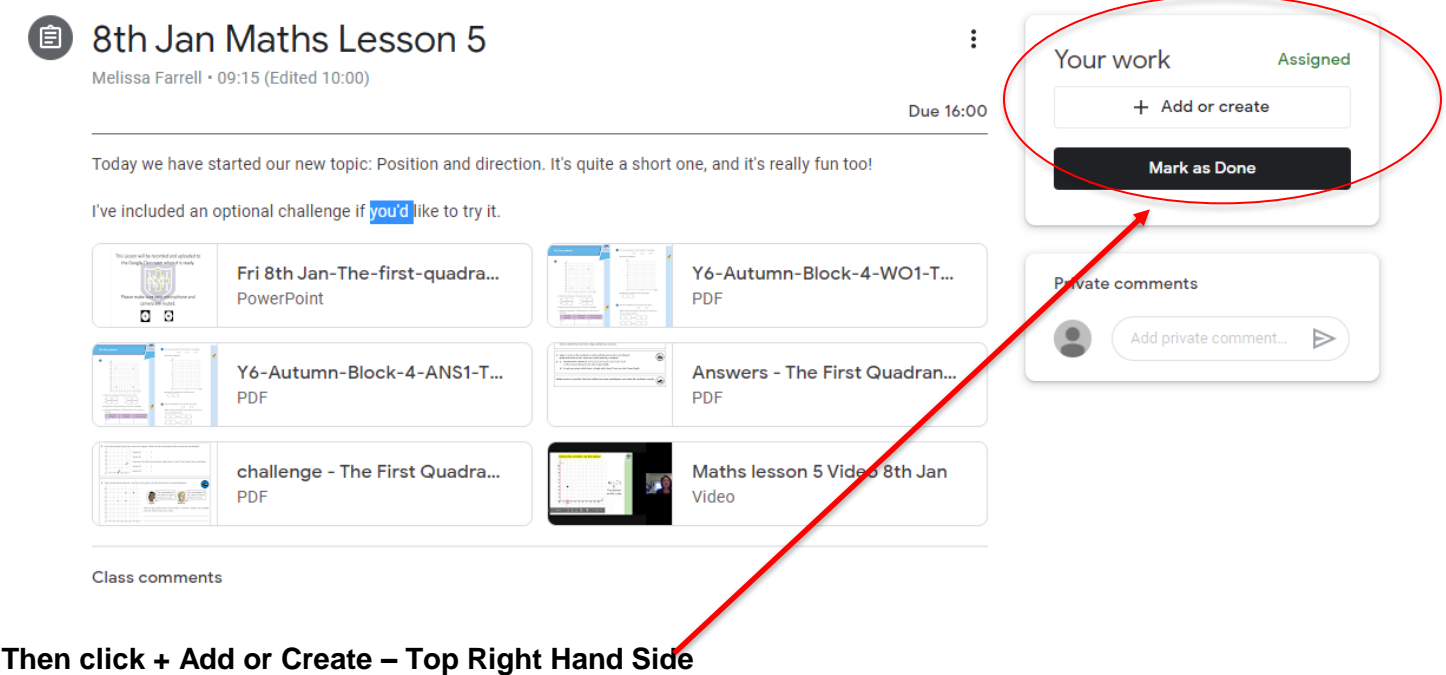

**CLICKON IT LONDON.** MAKING IT EASIER FOR YOU. WWW.CITL.CO.UK | INFO@CITL.CO.UK

#### **Then select from the dropdown menu and add their work**

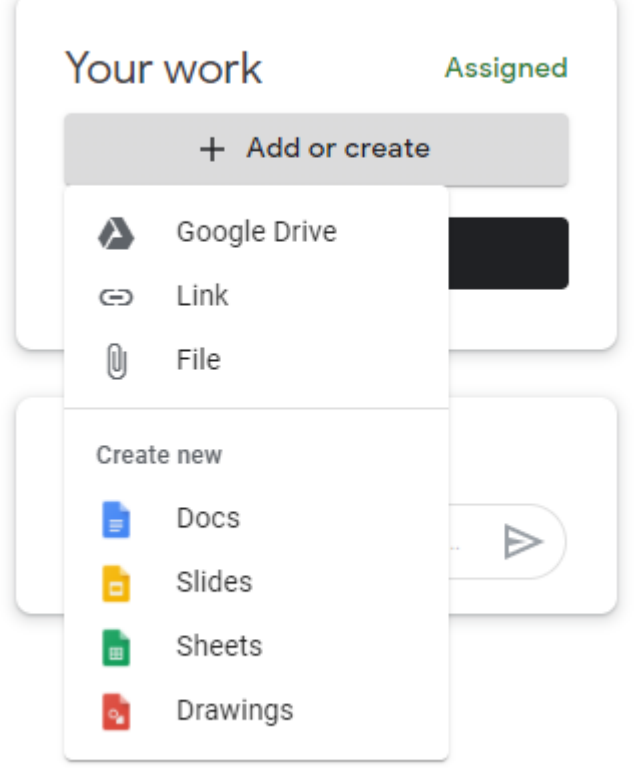

#### **Then click Hand In – see below**

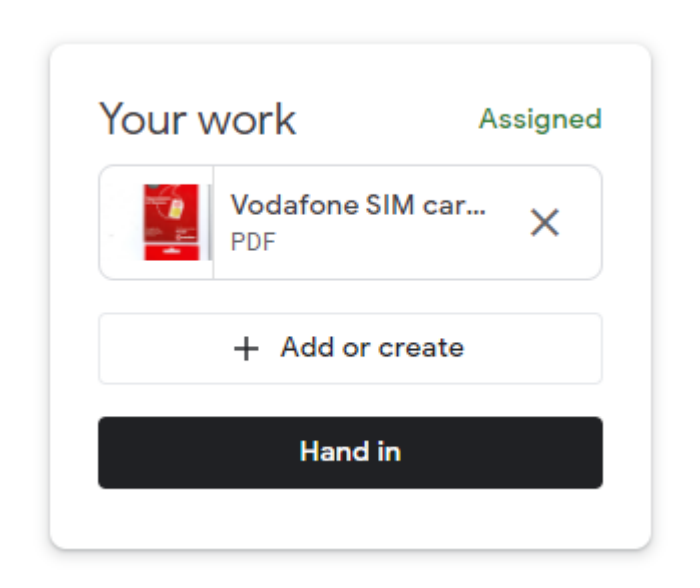

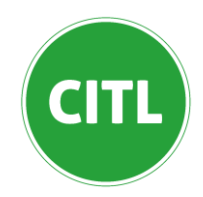

Student Quick Guide to Google Classroom Join at classroom.google.com Go to Classwork Tab Stream Classwork People  $^{+}$ ₩ Click plus icon in upper left Uncompleted work has a dark icon. Completed work is greyed. #001 Farkle Dice Game -Posted Sep 7 Click on assignment stripe with dark icon to expand assignment preview. #OJ2 Pixel Art Click on View Assignment Find "Your Work" Bubble **VIEW ASSIGNMENT** Assigned Your work + Add or create Click + Add or Create Mark as done + Add or create Mark as Done or Turn In Click on Attachment Title to Edit Turn in Assigned Your work rista Weller #0...  $\mathbb{R}$ **Google Docs View Your Work** + Add or create 回 View your work Turn in On Classwork Page

**END**

**CLICKON IT LONDON.** MAKING IT EASIER FOR YOU. WWW.CITL.CO.UK | INFO@CITL.CO.UK

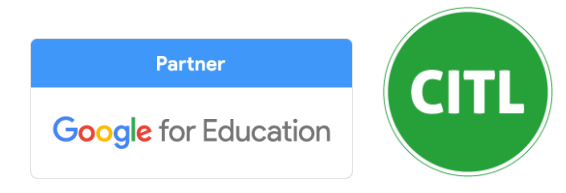

**If you have found this guide helpful, please leave us a [Google Review \(click here\)](https://goo.gl/tWZDAt) or email us at [feedback@citl.co.uk](mailto:feedback@citl.co.uk)**